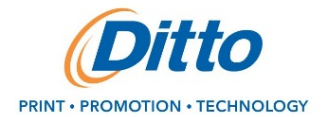

Welcome to the PNCI Print on Demand site! Below is a help document to guide users through ordering Print on Demand materials.

[Personal Data Update Site](http://pnccip.dittoweb.com/)

### **URL:** <http://pnccip.dittoweb.com/>

First, you will need to update your information on the Personal Data Update Site. Please use the email from PNCSupport@dittohq.com with URL and login credentials to gain access. Please keep in mind that passwords are case sensitive.

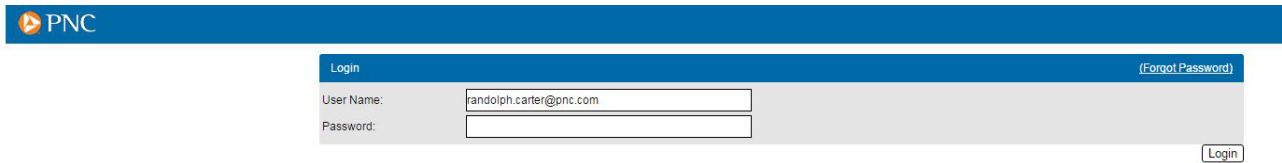

Password Guidelines:

- Passwords must be a minimum of 8 characters
- Passwords must contain a combination of (3) of the following: Uppercase letters, lowercase letters, numbers and/or special characters
- Passwords are unknown to other PNC employees and will be required to be reset every 90 days

Once you are logged in you will be able to edit your information. After you update your personal information, you can order your Print on Demand materials. *You will not be able to place an order for printed materials without updating your information.* From the Personal Data Update site, you can access the Print on Demand Site. See URL in next section for the Ditto Print on Demand Site.

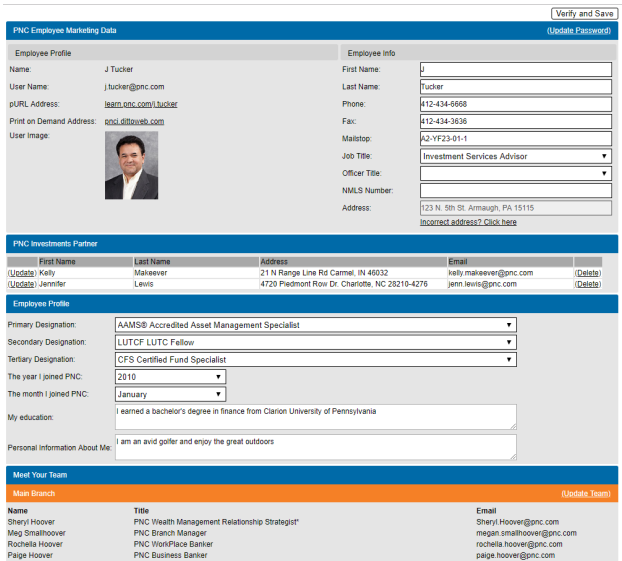

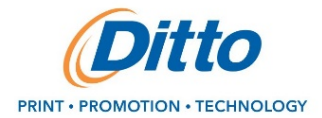

#### **Client Solution Specialist**

Your new PNCI account is specific to Client Solution Specialists and differs from a PNCI user. You will be able to place orders on behalf of others using your [Personal Data Update Site.](http://pnccip.dittoweb.com/)

After logging into your account, you will see a homepage with your information and a list of users you order on behalf of at the bottom.

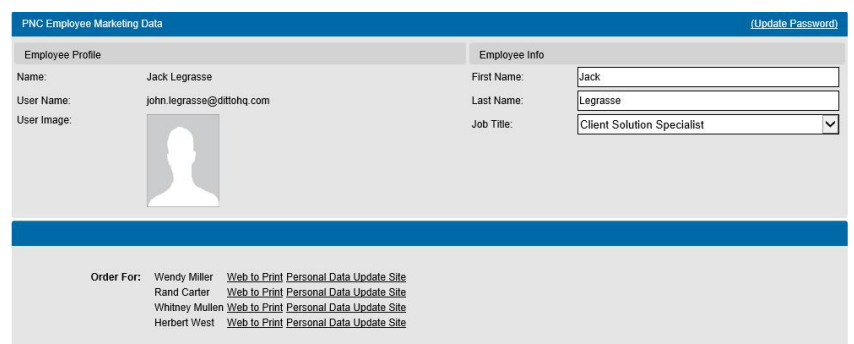

Next, please select the name of the user you would like to place an order for by clicking their name. You will only be able to see names for the users you have been approved to order on behalf of by PNCI.

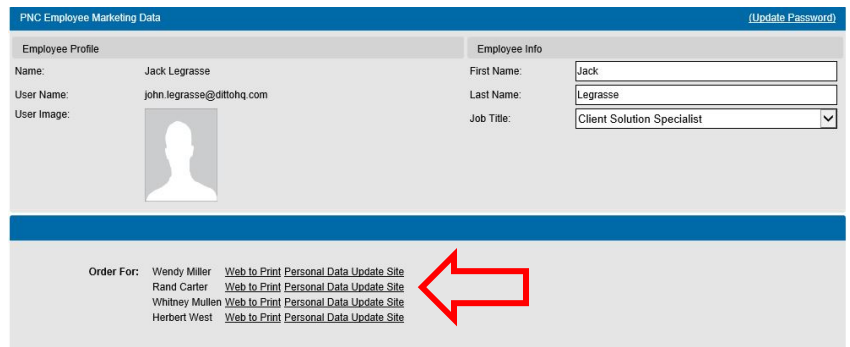

Clicking a user's name will launch that user's web2print site in a new tab, as seen below. You can only launch one user's site at a time. Also, you will only be able to log in to a user's web2print through your [Personal Data Update Site.](http://pnccip.dittoweb.com/)

From the web2print site, you will now be able to place an order on behalf of the user you support. For example, if you select 'Fact Sheets' you will be able to place a new order on behalf of the user with their information.

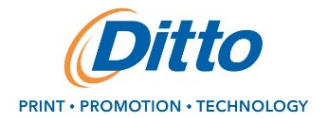

#### **Ditto Print on Demand**

In your web browser, please add the below URL as a trusted site, and save it to your favorites. You will also need to allow pop-ups to use this site. It is recommended that Chrome or Firefox browsers should be used to navigate this site. Internet Explorer may affect functionality of the site.

**URL**: https://pnci.dittoweb.com

#### **Log-In Information**

Your username and password (the password is case sensitive) will be sent by [PNCSupport@dittohq.com.](mailto:PNCSupport@dittohq.com)

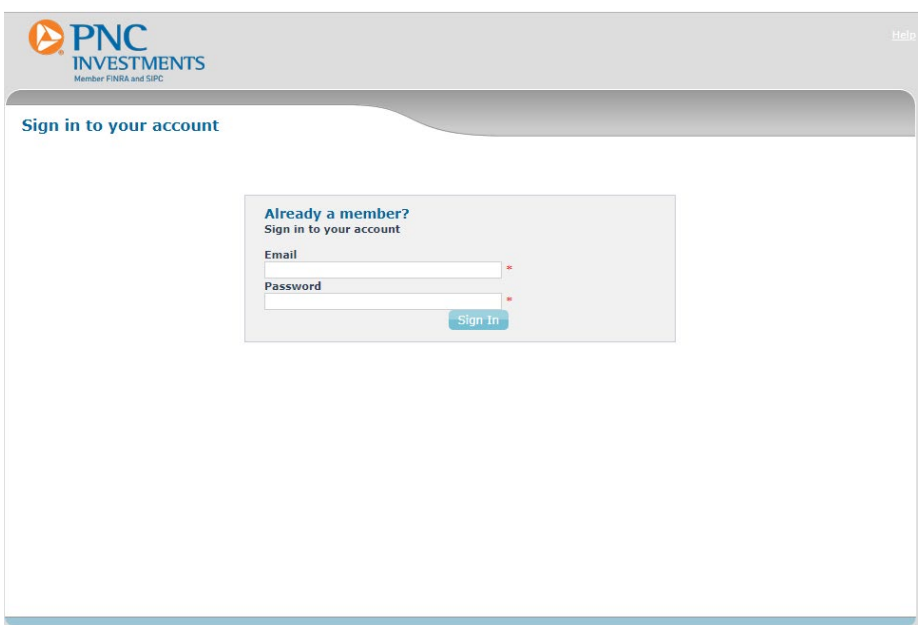

Once logged in you'll need to agree to use of cookies on the site. At the bottom of the page there will be a blue banner and on the right-hand side you'll want to click on "close." In Internet Explorer the banner will be clear; however, you'll still need to click on the "close" button.

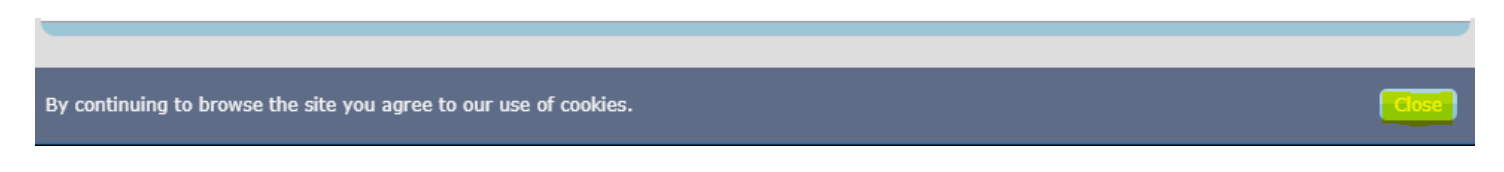

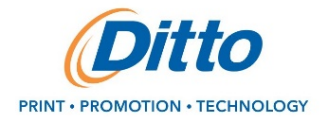

#### **How to Place an Order**

Below is the home page that you will see upon entering the Print on Demand site. From here you can place an order for various items.

The "My Account" tab at the top will allow you to update addresses and see an order history, while the "Cart" tab will take you to any items you are in the process of ordering.

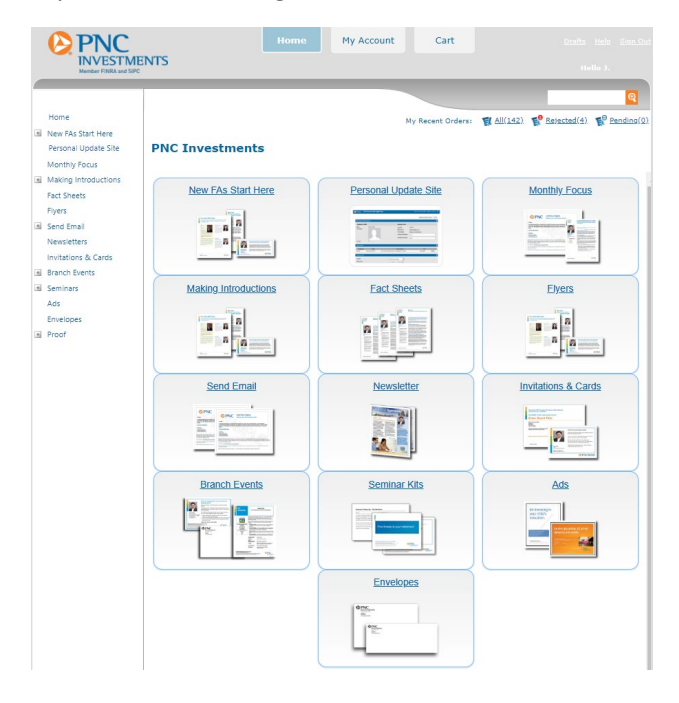

#### **Placing an Order**

You will see the product catalog listed on the home page. You can access materials by clicking on the squares or on the left side bar. Once the product is selected, you will be able to customize your piece.

Step 1.) Selecting Category – For example when placing an order for Invitations, click on the appropriate thumbnail category to take you to the associated products.

![](_page_3_Picture_103.jpeg)

![](_page_4_Picture_0.jpeg)

Step 2.) Selecting Product – Click "Place an Order" to begin the customization process. If you are experiencing difficulties placing an order, please remember that information in the Personal Data Update Site needs to be updated before placing an order.

Step 3.) Customizing Product – You will be able to enter in the information for the invitation, and then click 'Next'.

![](_page_4_Picture_56.jpeg)

Step 4.) After customizing you will be able to select "Quantity", "Delivery Method", and see a "Proof". After you have reviewed the proof and confirm everything is accurate, click 'Proof is approved' then 'Add to Cart'.

![](_page_4_Picture_57.jpeg)

![](_page_5_Picture_0.jpeg)

Step 5.) If "PDF Download Only" is selected, you will be brought to the checkout page where you are able to finalize your order.

![](_page_5_Picture_3.jpeg)

Step 6.) If "Shipping" is selected, you will be brought to the shipping address page.

![](_page_5_Picture_61.jpeg)

![](_page_6_Picture_0.jpeg)

The Cart shows a summary of the items you have customized. Here you can go back and edit items, delete them or continue placing your order. The Order Summary page details your shipping address, shipping method and order items. **Important: You must include a mailstop for your address for Interoffice Shipping (use 'Address Line 1')**

Step 7.) Once you have completed your order by clicking "Checkout" on the Payment & Submission screen, you will receive an on-screen confirmation of your order as well as an email confirmation that your order has been received. Please follow the link in the email to download your PDF. **Please note that any customized order must go through an approval process prior to it being available for download.**

![](_page_6_Picture_56.jpeg)

Below is an example of the email with the "Download" link:

![](_page_6_Picture_57.jpeg)

![](_page_7_Picture_0.jpeg)

The link goes to User's Order Details page to Download PDF:

![](_page_7_Picture_52.jpeg)

![](_page_7_Picture_53.jpeg)

For any questions regarding the Print on Demand Site please contact:

Technical Support Ditto Phone: 412-434-6666 Email: [PNCSupport@dittohq.com](mailto:PNCSupport@dittohq.com)